# Foko Fenster: Unterschied zwischen den Versionen

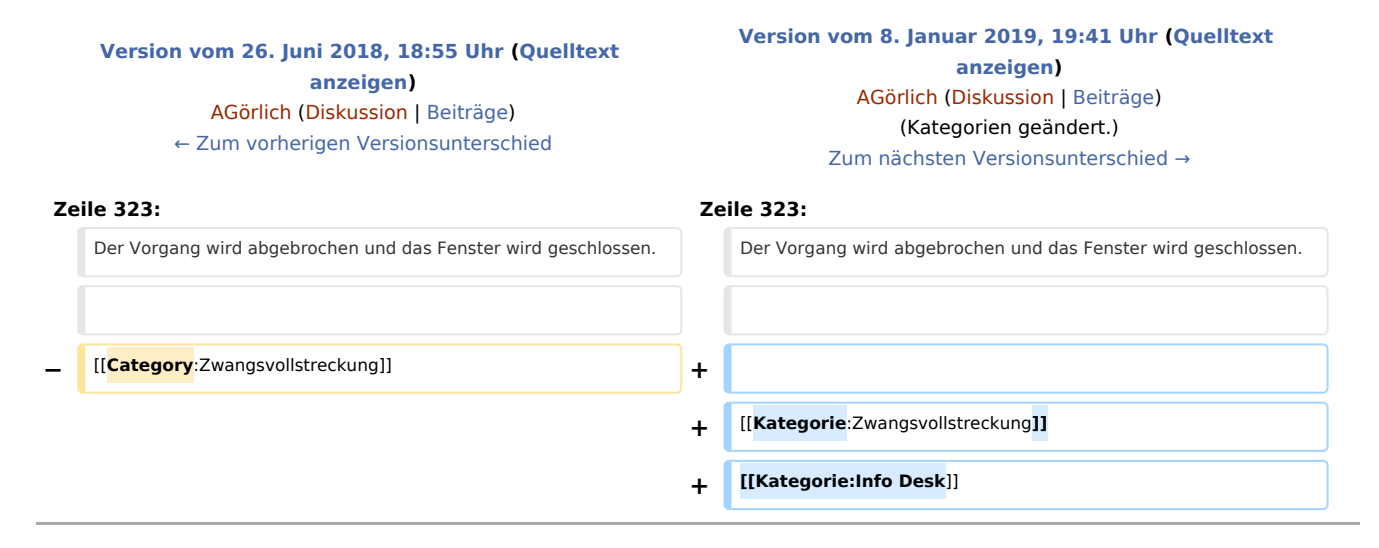

# Version vom 8. Januar 2019, 19:41 Uhr

[Hauptseite](https://onlinehilfen.ra-micro.de/index.php/Hauptseite) > [Zwangsvollstreckung](https://onlinehilfen.ra-micro.de/index.php/Kategorie:Zwangsvollstreckung) > [Foko Fenster](https://onlinehilfen.ra-micro.de)

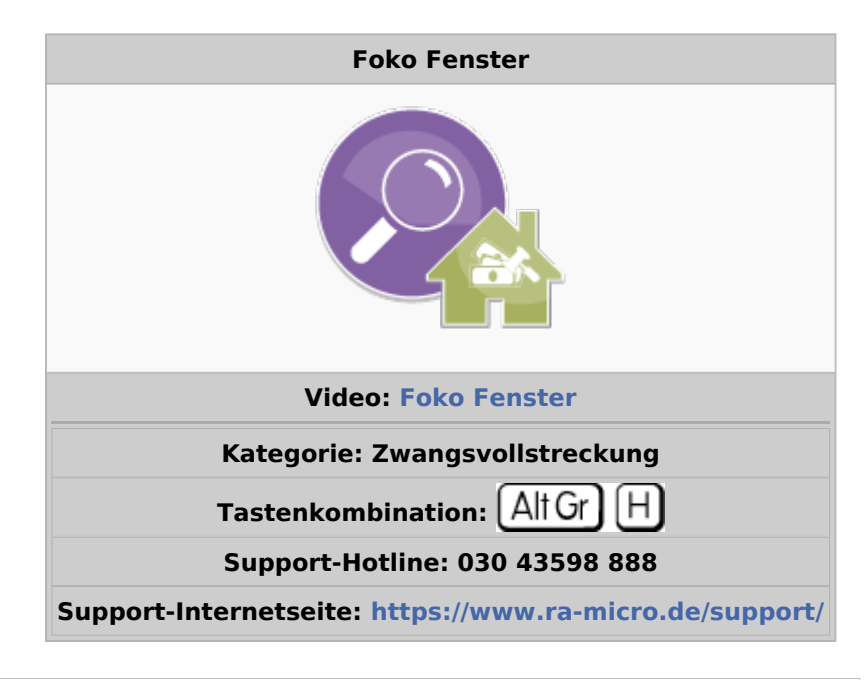

#### **Inhaltsverzeichnis**

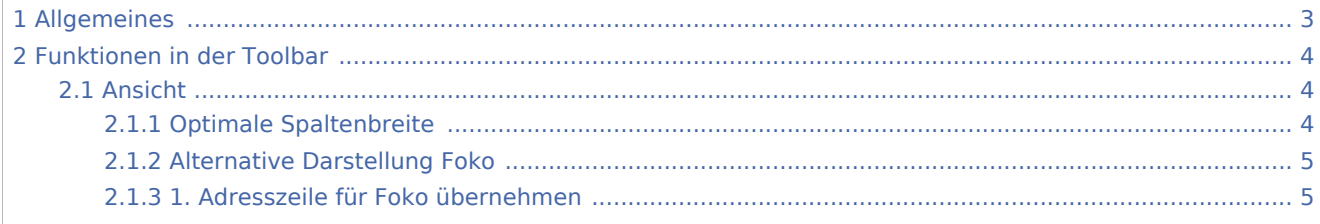

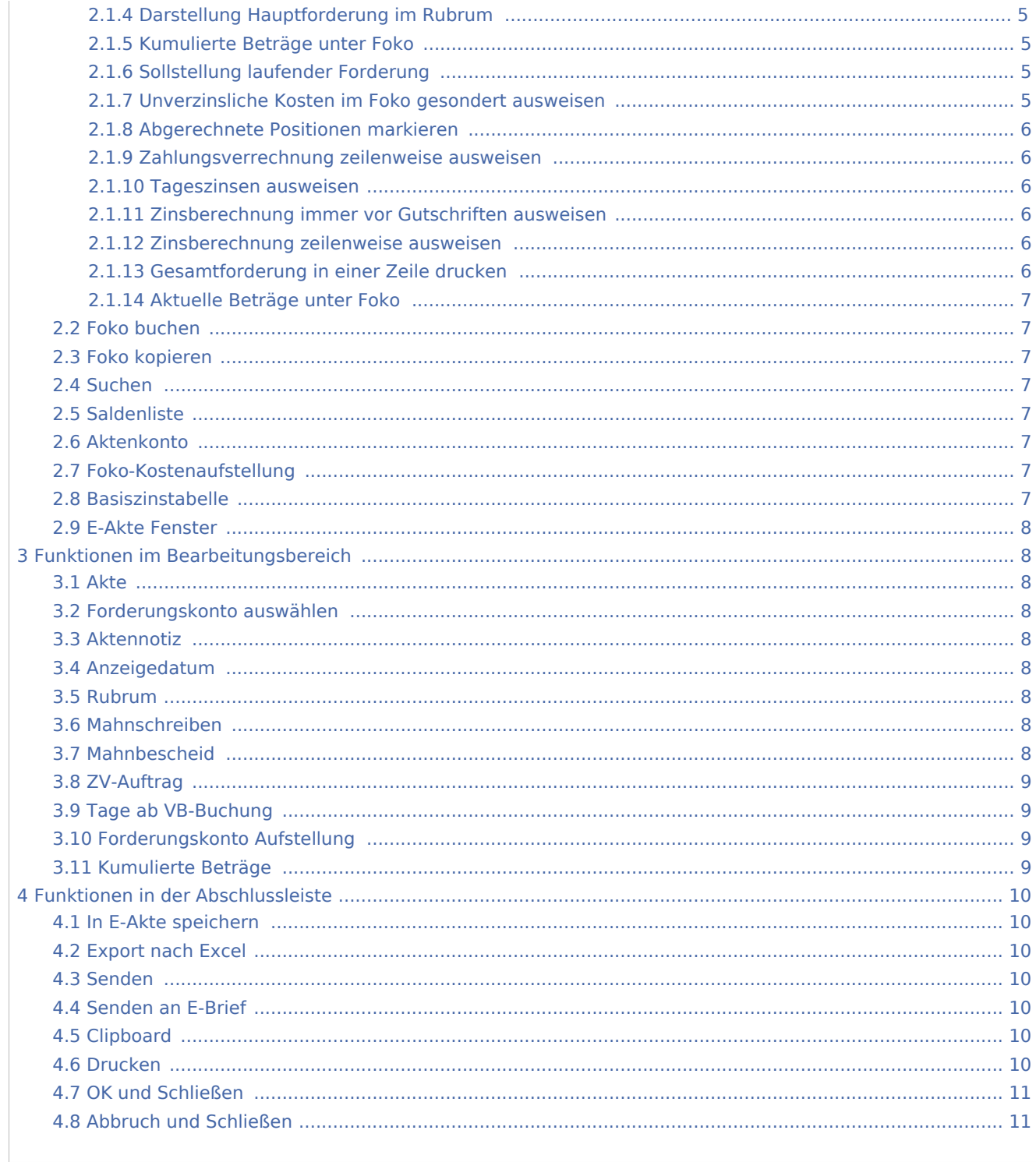

<span id="page-2-0"></span>Allgemeines

Foko Fenster: Unterschied zwischen den Versionen

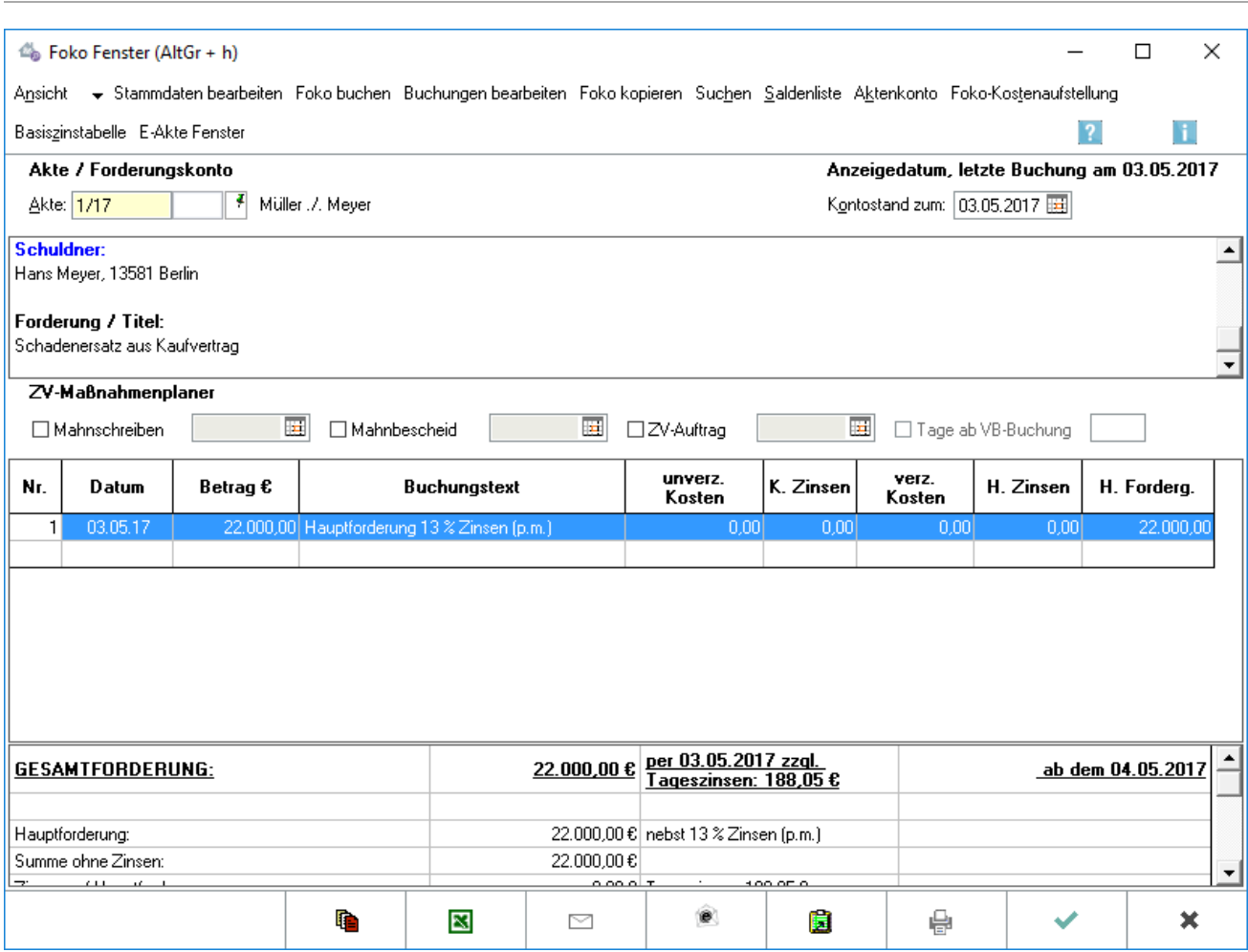

Foko Fenster dient der Anzeige des Forderungsverhältnisses zwischen Mandant und Schuldner mit allen verfügbaren Informationen zur ZV-Angelegenheit sowie der Änderung von Stammdaten, Buchungen und deren Bearbeitung. Die Aktualität des Forderungskontos ist durch sofortige Datenübernahme nach einer Bearbeitung gewährleistet. Laufende Zwangsvollstreckungssachen und statistische Auswertungen sind auf einen Blick ersichtlich. Eine direkte Einsichtnahme in das Aktenkonto, die Foko-Kostenaufstellung und die aktuelle Basiszinstabelle sind möglich. Foko Fenster kann auch direkt über die Tastenkombination

 $H$  aus anderen RA-MICRO Programmfunktionen aufgerufen werden.

Sofern noch kein Forderungskonto vorhanden ist, kann dieses auch direkt angelegt werden. Nachdem folgender Programmhinweis

l Alt Gr

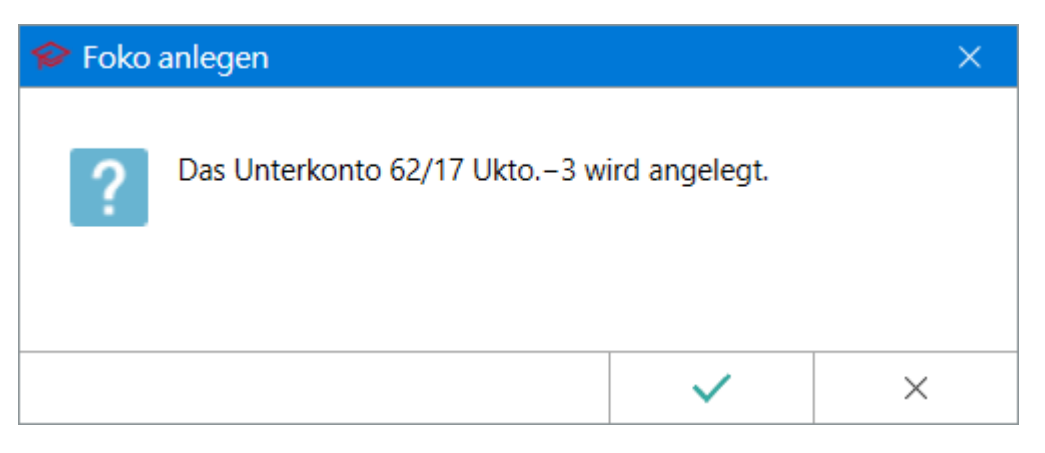

mit *Ja* bestätigt wurde, können die [Stammdaten](https://onlinehilfen.ra-micro.de/index.php/Foko_anlegen) des Forderungskontos erfasst und, nach deren Bestätigung mit *OK*, die ersten [Buchungen in das Forderungskonto](https://onlinehilfen.ra-micro.de/index.php/Foko_buchen) vorgenommen werden.

# <span id="page-3-0"></span>Funktionen in der Toolbar

# <span id="page-3-1"></span>Ansicht

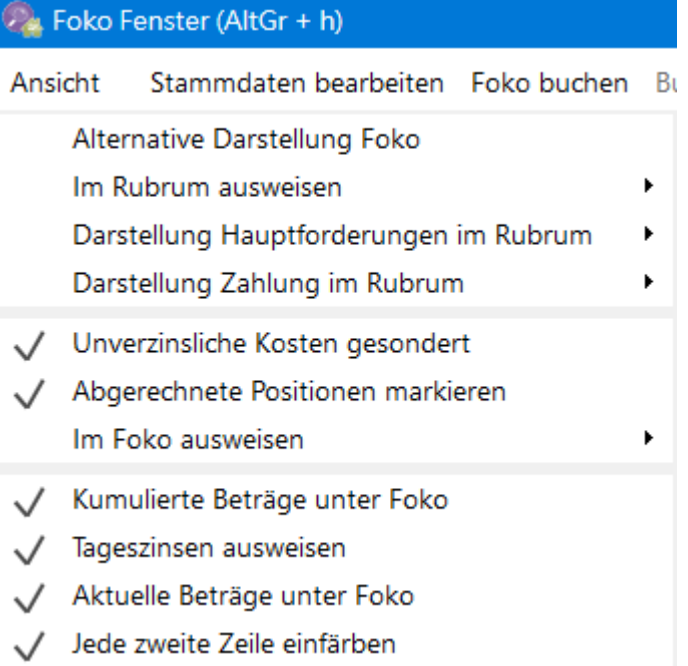

# <span id="page-3-2"></span>**Optimale Spaltenbreite**

Stellt für die Buchungsspalten die optimale Spaltenbreite ein. Die Spaltenbreite orientiert sich an dem längsten Spalteneintrag, so dass alle Einträge in den Spalten sichtbar sind.

# <span id="page-4-0"></span>**Alternative Darstellung Foko**

Die Option *Alternative Darstellung* wird gewählt, wenn die Zahlungsverrechnung im Konto untereinander stehend angezeigt werden soll. Im Forderungskonto werden dann in zwei Spalten die Kosten und die Hauptforderung aufgeführt. Erfolgt eine Zahlungsverrechnung, wird diese in einer nebenstehenden Spalte mit untereinander stehenden Beträgen dargestellt.

Voreingestellt ist die Auswahl, die in den *[Einstellungen Zwangsvollstreckung](https://onlinehilfen.ra-micro.de/index.php/Zwangsvollstreckung_(Einstellungen)_-_Forderungskonto)* auf der Karteikarte [Forderungskonto](https://onlinehilfen.ra-micro.de/index.php/Zwangsvollstreckung_(Einstellungen)_-_Forderungskonto) festgelegt wurde.

# <span id="page-4-1"></span>**1. Adresszeile für Foko übernehmen**

Bei Wahl dieser Option wird statt der Anrede, z. B. Herr, die 1. Adresszeile lt. Adressfenster, z. B. Geschäftsführer, für die Bezeichnung des Gläubigers oder Schuldners in das Forderungskonto übernommen.

Voreingestellt ist die Auswahl, die in den *[Einstellungen Zwangsvollstreckung](https://onlinehilfen.ra-micro.de/index.php/Zwangsvollstreckung_(Einstellungen)_-_Forderungskonto)* auf der Karteikarte [Forderungskonto](https://onlinehilfen.ra-micro.de/index.php/Zwangsvollstreckung_(Einstellungen)_-_Forderungskonto) festgelegt wurde.

# <span id="page-4-2"></span>**Darstellung Hauptforderung im Rubrum**

Hauptforderungen aus dem Forderungskonto werden im Rubrum nebeneinander oder untereinander angezeigt und gedruckt.

Voreingestellt ist die Auswahl, die in den *[Einstellungen Zwangsvollstreckung](https://onlinehilfen.ra-micro.de/index.php/Zwangsvollstreckung_(Einstellungen)_-_Forderungskonto)* auf der Karteikarte [Forderungskonto](https://onlinehilfen.ra-micro.de/index.php/Zwangsvollstreckung_(Einstellungen)_-_Forderungskonto) festgelegt wurde.

# <span id="page-4-3"></span>**Kumulierte Beträge unter Foko**

Die kumulierten Beträge im unteren Teil des Forderungskontos können in zwei Spalten (nebeneinander) oder untereinander angezeigt werden.

### <span id="page-4-4"></span>**Sollstellung laufender Forderung**

Sollstellungen werden bei monatlichen Hauptforderungen gesondert für jeden Monat im Forderungskonto ausgewiesen.

Voreingestellt ist die Auswahl, die in den *[Einstellungen Zwangsvollstreckung](https://onlinehilfen.ra-micro.de/index.php/Zwangsvollstreckung_(Einstellungen)_-_Forderungskonto)* auf der Karteikarte [Forderungskonto](https://onlinehilfen.ra-micro.de/index.php/Zwangsvollstreckung_(Einstellungen)_-_Forderungskonto) festgelegt wurde.

### <span id="page-4-5"></span>**Unverzinsliche Kosten im Foko gesondert ausweisen**

Bei Wahl dieser Option werden die unverzinslichen Kosten in einer gesonderten Spalte im Forderungskonto angezeigt und gedruckt.

Voreingestellt ist die Auswahl, die in den *[Einstellungen Zwangsvollstreckung](https://onlinehilfen.ra-micro.de/index.php/Zwangsvollstreckung_(Einstellungen)_-_Forderungskonto)* auf der Karteikarte [Forderungskonto](https://onlinehilfen.ra-micro.de/index.php/Zwangsvollstreckung_(Einstellungen)_-_Forderungskonto) festgelegt wurde.

# <span id="page-5-0"></span>**Abgerechnete Positionen markieren**

Bei Wahl dieser Option werden abgerechnete ZV-Kosten im Foko grün markiert. Die farbliche Markierung wird entweder nach ZV-Kostenabrechnung über das Gebührenprogramm, Programmfunktion ZV-Kosten oder aber die Maßnahmenerstellung inkl. Übersendungsanschreiben an den Mandaten und Erstellung der Kostennote nebst OP-Buchung in der ZV dargestellt.

Voreingestellt ist die Auswahl, die in den *[Einstellungen Zwangsvollstreckung](https://onlinehilfen.ra-micro.de/index.php/Zwangsvollstreckung_(Einstellungen)_-_Forderungskonto)* auf der Karteikarte [Forderungskonto](https://onlinehilfen.ra-micro.de/index.php/Zwangsvollstreckung_(Einstellungen)_-_Forderungskonto) festgelegt wurde.

### <span id="page-5-1"></span>**Zahlungsverrechnung zeilenweise ausweisen**

Bei Wahl der Einstellung *Zahlungsverrechnung zeilenweise ausweisen* wird die Verrechnung einer Zahlung aufgeschlüsselt angezeigt, wodurch das Forderungskonto noch nachvollziehbarer wird. (s. Nr. 2 *Zahlung / Gutschrift*)

Voreingestellt ist die Auswahl, die in den *[Einstellungen Zwangsvollstreckung](https://onlinehilfen.ra-micro.de/index.php/Zwangsvollstreckung_(Einstellungen)_-_Forderungskonto)* auf der Karteikarte [Forderungskonto](https://onlinehilfen.ra-micro.de/index.php/Zwangsvollstreckung_(Einstellungen)_-_Forderungskonto) festgelegt wurde.

#### <span id="page-5-2"></span>**Tageszinsen ausweisen**

Bei Wahl der Option werden die Tageszinsen im Forderungskonto ausgewiesen.

Voreingestellt ist die Auswahl, die in den *[Einstellungen Zwangsvollstreckung](https://onlinehilfen.ra-micro.de/index.php/Zwangsvollstreckung_(Einstellungen)_-_Forderungskonto)* auf der Karteikarte [Forderungskonto](https://onlinehilfen.ra-micro.de/index.php/Zwangsvollstreckung_(Einstellungen)_-_Forderungskonto) festgelegt wurde.

### <span id="page-5-3"></span>**Zinsberechnung immer vor Gutschriften ausweisen**

Im Forderungskonto wird vor Gutschriften des Schuldners immer eine Zinsberechnungszeile ausgewiesen.

Voreingestellt ist die Auswahl, die in den *[Einstellungen Zwangsvollstreckung](https://onlinehilfen.ra-micro.de/index.php/Zwangsvollstreckung_(Einstellungen)_-_Forderungskonto)* auf der Karteikarte [Forderungskonto](https://onlinehilfen.ra-micro.de/index.php/Zwangsvollstreckung_(Einstellungen)_-_Forderungskonto) festgelegt wurde.

#### <span id="page-5-4"></span>**Zinsberechnung zeilenweise ausweisen**

Um die Zinsberechnung in komplexeren Forderungskonten, in denen mehrere verzinsliche Forderungen verbucht sind, nachvollziehbarer zu machen, können diese zeilenweise angezeigt werden.

Die zum Buchungsdatum einer erneuten Buchung berechneten Zinsen werden in einer gesonderten Zinsberechnungszeile für jede Forderung nach Zinszeiträumen einzeln aufgeschlüsselt.

Voreingestellt ist die Auswahl, die in den *[Einstellungen Zwangsvollstreckung](https://onlinehilfen.ra-micro.de/index.php/Zwangsvollstreckung_(Einstellungen)_-_Forderungskonto)* auf der Karteikarte [Forderungskonto](https://onlinehilfen.ra-micro.de/index.php/Zwangsvollstreckung_(Einstellungen)_-_Forderungskonto) festgelegt wurde.

### <span id="page-5-5"></span>**Gesamtforderung in einer Zeile drucken**

Die ausgewiesene Gesamtforderung wird im Forderungskonto samt Tageszins und Referenzdatum in eine Zeile gedruckt. Wenn die Option nicht gewählt ist, erfolgt der Ausweis zweizeilig.

# <span id="page-6-0"></span>**Aktuelle Beträge unter Foko**

Bei Wahl dieser Option werden die aktuellen Beträge unter dem Forderungskonto ausgewiesen.

### <span id="page-6-1"></span>Foko buchen

Hauptartikel → [Foko buchen](https://onlinehilfen.ra-micro.de/index.php/Foko_buchen)

# <span id="page-6-2"></span>Foko kopieren

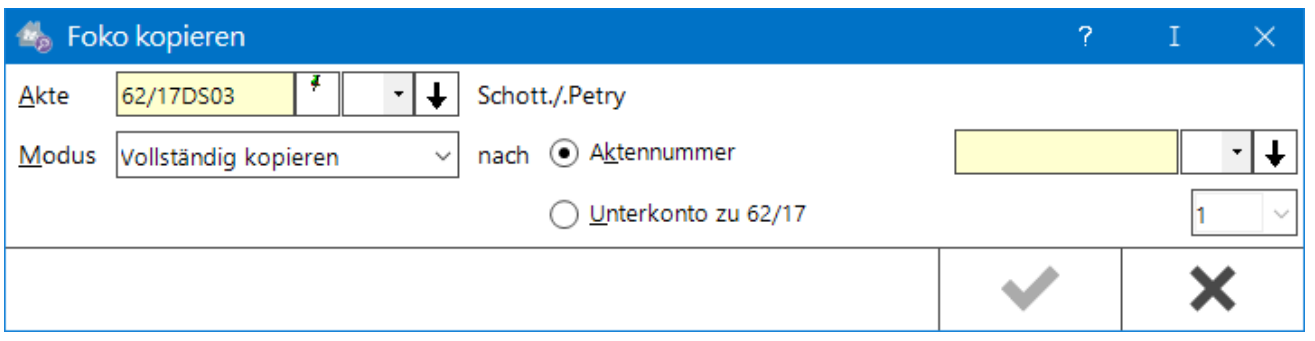

Bei Wahl dieser Option kann das ausgewählte Forderungskonto entweder vollständig mit Stammdaten oder nur mit den enthaltenen Buchungen kopiert werden. Das Forderungskonto kann zu einer anderen Akte oder als neues Unterkonto zur ausgewählten Forderungsakte angelegt werden. Bei der Auswahl "Unterkonto zu [Akten-Nr.]" wird die nächste freie Unterkonto-Nr. bereits vorgeschlagen.

### <span id="page-6-3"></span>Suchen

Im Forderungskonto kann in den Spalten *Datum*, *Betrag* und *Buchungstext* nach einer Zeichenkette, z. B. einem Zahlungsdatum oder einem bestimmten Buchungsbetrag, gesucht werden.

# <span id="page-6-4"></span>Saldenliste

[Saldiert](https://onlinehilfen.ra-micro.de/index.php/Foko_Saldenliste) die Forderungskonten zu allen Akten, in denen der erste Gläubiger des angezeigten Forderungskontos als Mandant vermerkt ist.

### <span id="page-6-5"></span>Aktenkonto

Zeigt das zum Forderungskonto gehörende Aktenkonto an.

#### <span id="page-6-6"></span>Foko-Kostenaufstellung

Hauptartikel → [Foko-Kostenaufstellung](https://onlinehilfen.ra-micro.de/index.php/Foko_Kostenaufstellung)

#### <span id="page-6-7"></span>Basiszinstabelle

Ruft die aktuelle [Basiszinstabelle](https://www.ra-info.de/rcberechnungen/tblubrechn/basiszinstabelle.aspx?view=table/) von RA-MICRO Online auf.

# <span id="page-7-0"></span>E-Akte Fenster

Hauptartikel → [E-Akte Fenster](https://onlinehilfen.ra-micro.de/index.php/E-Akten_Fenster)

# <span id="page-7-1"></span>Funktionen im Bearbeitungsbereich

# <span id="page-7-2"></span>Akte

Die zur Akte gehörende Nummer des Forderungskontos wird eingegeben. Neben dem Eingabefenster wird die Aktenkurzbezeichnung angezeigt.

Zusätzliche Hinweise zur Aktennummerneingabe sind [hier](https://onlinehilfen.ra-micro.de/index.php/Akte_%C3%A4ndern#Auswahl_der_gefundenen_Akten.2FAdressen) zu finden.

### <span id="page-7-3"></span>Forderungskonto auswählen

Dient zur Auswahl eines vorhandenen Forderungsunterkontos.

### <span id="page-7-4"></span>Aktennotiz

Nach Aktenaufruf wird ein Symbol für die Aktennotiz angezeigt. Durch Klick kann die [Aktennotiz](https://onlinehilfen.ra-micro.de/index.php/Notizen) aufgerufen werden, welche die Akte wie ein Laufzettel begleitet.

# <span id="page-7-5"></span>Anzeigedatum

Im Bereich *Anzeigedatum* wird zur Information der Tag der letzten Buchung angezeigt und als Datum für den Sach- und Kontostand das aktuelle Tagesdatum vorgeschlagen. Dieser Programmvorschlag kann im Muster *TTMMJJJJ* überschrieben werden. Mit einem Mausklick auf das Dropdown-Menü wird ein Kalender aufgerufen, in dem das Datum gewählt werden kann.

# <span id="page-7-6"></span>Rubrum

Im Rubrum werden alle in den Stammdaten erfassten Gläubiger und Schuldner mitsamt ihren Vertretern angezeigt.

Um die Stammdaten zu bearbeiten, kann die Funktion *Stammdaten bearbeiten* genutzt, der entsprechende Eintrag mit Doppelklick / -touch ausgewählt oder die Programmfunktion im Kontextmenü aufgerufen werden.

# <span id="page-7-7"></span>Mahnschreiben

Die Akte wurde für ein Mahnschreiben vorgemerkt. Das Datum wird eingetragen, an dem das Mahnschreiben erstellt werden soll.

### <span id="page-7-8"></span>Mahnbescheid

Das Datum für die Vormerkung eines Mahnbescheides wird eingetragen.

Sobald zu einer Maßnahme ein gültiges Datum eingetragen und das Datumsfeld verlassen wurde, wird die Akte für die Maßnahme vorgemerkt.

# <span id="page-8-0"></span>ZV-Auftrag

Es wird festgelegt, dass zu einem bestimmten Termin ein Zwangsvollstreckungsauftrag erstellt werden soll.

Alternativ besteht die Möglichkeit, die Erstellung eines ZV-Auftrages daran zu binden, dass die Zahlung auf einen etwa ergehenden Vollstreckungsbescheid nicht innerhalb einer festzulegenden Anzahl von Tagen nach Buchung der VB-Gebühr erfolgt ist.

# <span id="page-8-1"></span>Tage ab VB-Buchung

Es wird festgelegt, dass zu einem bestimmten Termin ein Zwangsvollstreckungsauftrag erstellt werden soll.

Alternativ besteht die Möglichkeit, die Erstellung eines ZV-Auftrages daran zu binden, dass die Zahlung auf einen etwa ergehenden Vollstreckungsbescheid nicht innerhalb einer festzulegenden Anzahl von Tagen nach Buchung der VB-Gebühr erfolgt ist.

# <span id="page-8-2"></span>Forderungskonto Aufstellung

Im mittleren Teil werden die Buchungen chronologisch sortiert angezeigt. Zahlungen / Gutschriften für den Schuldner werden im Forderungskonto durch schwarze Schriftfarbe kenntlich gemacht. Gebuchte Hauptforderungen werden innerhalb des Forderungskontos automatisch durchnummeriert, was die Nachvollziehbarkeit innerhalb der Zahlungsanzeige deutlich erhöht. Die Nummerierung der gebuchten Forderungen erfolgt vor dem gewählten bzw. eingegebenen Buchungstext. Die weitere Darstellung ist abhängig von den bei *Ansicht* getroffenen Einstellungen.

Im Kontextmenü kann gewählt werden, *Forderungskonto bearbeiten*, *[Buchen](https://onlinehilfen.ra-micro.de/index.php/Foko_buchen)* oder die markierten Buchung in das *Clipboard* kopieren. Die Funktion *Forderungskonto bearbeiten* kann auch über Doppelklick aufgerufen werden.

# <span id="page-8-3"></span>Kumulierte Beträge

Im unteren Teil des Forderungskontos wird die Gesamtforderung angezeigt. Sind mehrere Schuldner in den Stammdaten erfasst, werden auch die Teilforderungen gegen den jeweiligen Schuldner ausgewiesen.

Sofern monatliche Hauptforderungen gebucht sind, werden diese als weiterlaufend angegeben.

Zusätzlich wird in Form von kumulierten Beträgen angegeben, wie hoch die anfängliche Hauptforderung sowie die Summe der Zahlungen, Kosten, Kostenzinsen und Hauptforderungszinsen im gesamten Forderungskonto ist.

Kumulierte Beträge werden nur angezeigt, wenn in den *Einstellungen Zwangsvollstreckung* auf der Karteikarte *[Forderungskonto](https://onlinehilfen.ra-micro.de/index.php/Zwangsvollstreckung_(Einstellungen)_-_Forderungskonto)* die Einstellung *Kumulierte Beträge unter Foko* gewählt ist.

# <span id="page-9-0"></span>Funktionen in der Abschlussleiste

### <span id="page-9-1"></span>In E-Akte speichern

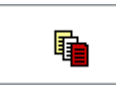

Die Eingabe wird in die E-Akte gespeichert.

### <span id="page-9-2"></span>Export nach Excel

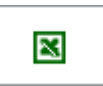

Das Forderungskonto wird nach Excel exportiert.

### <span id="page-9-3"></span>Senden

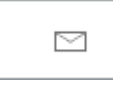

Bereitet den E-Mail-Versand der Daten aus dem Forderungskonto mittels des Standard-E-Mail-Programms vor.

### <span id="page-9-4"></span>Senden an E-Brief

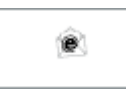

Übergibt die ausgegebenen Daten für den Versand an den E-Brief - standardmäßig als PDF-Anlage und an die E-Mail-Adresse, die im *Adressfenster* im Feld *E-Mail* erfasst ist.

Für die Übermittlung der Adresse im Grafik-Format *bmp* muss in den *Einstellungen Adressen* auf der Karteikarte *Allgemein* bei *Adresse an E-Mail Empfänger senden* die Auswahl *BITMAP* getroffen werden.

### <span id="page-9-5"></span>Clipboard

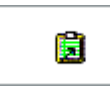

Übernimmt das Suchergebnis in die Zwischenablage, mittels der Tastenkombination  $\boxed{\mathsf{Strg}}$   $\boxed{\mathsf{V}}$  in die Textverarbeitung eingefügt werden kann.

### <span id="page-9-6"></span>Drucken

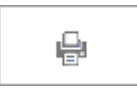

Für den Druck der ausgegebenen Daten und Druckerauswahl.

# <span id="page-10-0"></span>OK und Schließen

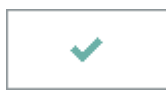

Die Eingabe wird gespeichert und das Fenster wird geschlossen.

# <span id="page-10-1"></span>Abbruch und Schließen

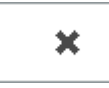

Der Vorgang wird abgebrochen und das Fenster wird geschlossen.